# Enterprise - How to Create and Manage the Candidate Worksheet

Last Modified on 01/07/2020 2:46 pm CST

Complimentary Webinar - Candidate Worksheet from TempWorks Training on Vimeo.

For best viewing quality, expand the HD option, and select 1080p:

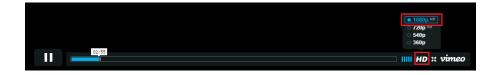

### What is a Candidate Worksheet?

The Order record's candidate worksheet is used to track any Employees who are being considered for a position. Within this area, you can preview resumes, send emails, track statuses, and log Candidate information without ever leaving the Order record.

## **Quick Steps:**

#### Add an Employee to the Candidates Worksheet for an Order:

- 1. Under the order you wish to add candidates to, select Candidates > Search
- 2. Find Employees you wish to add to the Candidates list
- From search results, right click employee(s) and select 'Make Employee a Candidate'
   OR From the employee record, go to the actions menu and select 'Set as Candidate For ...'

#### Manage the Candidates Worksheet for an Order:

1. Navigate to the order you wish to see the candidate list for

- 2. Select 'candidates' on the left
- 3. A list of employees that you have added as a candidate will be show. Right click an employee to change the status, edit, remove, or assign employee.

## **Complete and Detailed Steps:**

Adding Employees to the Candidate Worksheet

|   | visifile     |
|---|--------------|
|   | details      |
| 1 | candidates   |
|   | search       |
|   | log          |
|   | documents    |
| * | integrations |
|   | messages     |
|   | tasks        |
|   | search       |
|   |              |
|   |              |
|   |              |
|   |              |
|   |              |
|   |              |
|   | employee     |
|   | customer     |
|   |              |
|   | order        |
|   | assignment   |
|   |              |

Navigate to the Order you wish to add Candidates to and select Candidates (1.). After expanding the Candidates section select Search (2.) to find Employees who fit the criteria needed to fill the Order.

|   | _                                            | Stearns<br>Accountant<br>0 of 1 positio | s Trailers, Primary<br>Customer ID: 4294999757<br>ons filled Order ID: 4295044607 |
|---|----------------------------------------------|-----------------------------------------|-----------------------------------------------------------------------------------|
|   |                                              | 🧼 🔺                                     |                                                                                   |
|   | visifile<br>details                          | 1.                                      | Show only active candidates                                                       |
| 1 | candidates<br>search                         |                                         | 2.                                                                                |
| • | log<br>documents<br>integrations<br>messages |                                         |                                                                                   |
|   | tasks<br>search                              |                                         |                                                                                   |

Utilize the search section to enter an Employee's first and last name, or Social Security Number. Expand the enhance search area to narrow in on Employees with specific interest codes and other items the client has requested.

\*Note\* For more information on the enhanced searched area, please see the article entitled 'Searching'.

| -                                            | Stearn<br>Accountant<br>0 of 1 position | s Trailers, Primar<br>Customer ID:<br>ons filled Order ID: 4290 | 294999757 |                       |                               |                      |              |     |               |                                         |
|----------------------------------------------|-----------------------------------------|-----------------------------------------------------------------|-----------|-----------------------|-------------------------------|----------------------|--------------|-----|---------------|-----------------------------------------|
|                                              | ● ▲                                     |                                                                 | ++6       | * 29 + + + 1          | asks appoir                   | ntments s            | ocial ema    | ail |               | + + + + + + + + + + + + + + + + + + + + |
| visifile  details  candidates  search        |                                         | Last Name<br>First Name                                         | SSN ID    | All Records<br>Active | RepName All R<br>Branch All B | Reps •<br>Branches • | Document Tex | t   | Q .<br>Search | Clear Criteria                          |
| log<br>documents<br>integrations<br>messages |                                         |                                                                 |           | Enhance Search        |                               | d Searches           |              | @ & | . s. 1        | 8                                       |
| tasks<br>search                              |                                         |                                                                 |           |                       |                               |                      |              |     |               |                                         |
|                                              |                                         |                                                                 |           |                       |                               |                      |              |     |               |                                         |

Once the search results are returned, select the Employee(s) you would like to add to the Candidate worksheet. Right-click on the Employee(s) and select Make Employee a candidate.

\*Note\* Multiple Employees may be highlighted at once by holding the Shift, or Ctrl key while making a selection.

| Drag a c | Drag a column header here to group by that column. |            |            |        |           |           |           |                 |  |  |  |
|----------|----------------------------------------------------|------------|------------|--------|-----------|-----------|-----------|-----------------|--|--|--|
| ID       | Last Name                                          | First Name | Branch     | Phon   | e         | Is Acti   | ls Assi   | Last Message    |  |  |  |
| 429501   | Guinto                                             | Carmen     | Memphis SW | (315)  | 491-3772  | ×         |           |                 |  |  |  |
| 429501   | Hansen                                             | Jasper     | Memphis SE | (651)  | 485-4562  | ×         | ×         | Order Candidate |  |  |  |
| 429501   | Harlow                                             | Gail       | Memphis SE | (398)  | 743-0803  | ×         | ×         | ACA Exchange N  |  |  |  |
| 5781     | Hilton                                             | Samantha   | Memphis NE | ۰      | Log Mess  | age       |           |                 |  |  |  |
| 12876    | Hubbard                                            | Amanda     | Memphis SE | .In    | Make Em   | ployee A  | Candidate | 2               |  |  |  |
| 5453     | Jenkins                                            | Joann      | Memphis NE | 128    | Preview P | lesume    |           | Ctrl+R          |  |  |  |
| 429501   | Johnson                                            | Avery      | Memphis SE | $\sim$ | Send Ema  | il        |           |                 |  |  |  |
| 429500   | Johnson                                            | Ben        | Memphis SE |        | Send Ema  | il to     |           |                 |  |  |  |
| 429501   | Joplin                                             | Janice     | Memphis SE | Ē      | Assign Em | nployee   |           | Ctrl+A          |  |  |  |
| 429501   | Joplin                                             | Janice     | Memphis SE | T      | View Emp  | oloyee    |           | Ctrl+G          |  |  |  |
| 16631    | Kaplan                                             | Gwendolyn  | Memphis NE |        | Add Selec | ted to Ho | tList     |                 |  |  |  |
| 429500   | Kayson                                             | Kav        | CardiffUK  | +      | Navigate  | to        |           | •               |  |  |  |

Assignment Restrictions may display when attempting to create Candidates on an Order.

These restrictions will warn you if any information needs attention, or needs to be fixed.

Restrictions can include a hard stop indicated by a symbol. This will not allow you to consider this candidate until items on their record are fixed.

The *i* symbol represents a soft stop, allowing you to continue after you acknowledge the Restriction. Once you have reviewed the Restrictions, select the Approve all allowed Candidates box and click Make Candidates to save.

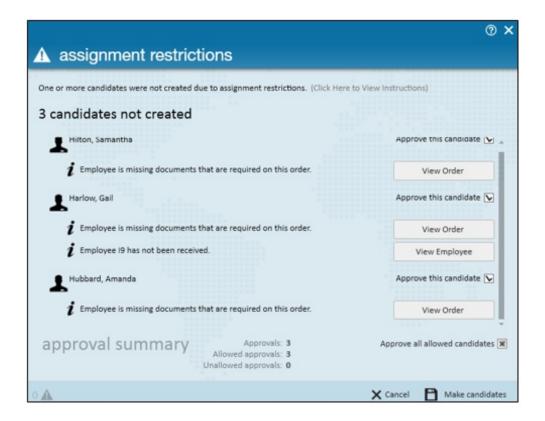

If you have correctly added the Candidates to the Order, the following window will appear:

|   | TempWorks Enterprise             |
|---|----------------------------------|
| 1 | Successfully added 4 candidates. |
|   | → Continue working               |

\*Note\* Adding a Candidate to the Order will log a message to the respective Order, Customer, Employee, and Contact records. Any changes to the Status of the Candidate in the worksheet will also automatically log a Message to all records.

| 0         | es              |                            |           |                   |                     |       |                  |
|-----------|-----------------|----------------------------|-----------|-------------------|---------------------|-------|------------------|
| Date      | Action          | Message                    |           | Rep               | Contact             | Due   | Employee         |
| 8/14/2015 | Order Candidate | Candidate Stearns Trailers | Comments: | lindsey.schneider | Notch, Diane (Steam | ns Tr | Hubbard, Amanda  |
| 8/14/2015 | Order Candidate | Candidate Stearns Trailers | Comments: | lindsey.schneider | Notch, Diane (Steam | ns Tr | Harlow, Gail     |
| 8/14/2015 | Order Candidate | Candidate Stearns Trailers | Comments: | lindsey.schneider | Notch, Diane (Steam | ns Tr | Hilton, Samantha |
| 8/14/2015 | Order Candidate | Candidate Stearns Trailers | Comments: | lindsey.schneider | Notch, Diane (Steam | ns Tr | Devereaux, Tamm  |

Employees who have been attached as Candidates will be now be displayed in the Candidate worksheet (Under the order record > Candidates section) where you may

#### preview the following details:

|                                                    |           |                |           |        |      |             |             |          | 🗎 🥐 🔤 🗮 🗙    |  |  |
|----------------------------------------------------|-----------|----------------|-----------|--------|------|-------------|-------------|----------|--------------|--|--|
| Drag a column header here to group by that column. |           |                |           |        |      |             |             |          |              |  |  |
| First Name                                         | Last Name | Phone Number   | Status    | Active | Rank | Branch Name | Status Date | Comments | Has Resume 🔺 |  |  |
| Samantha                                           | Hilton    | (651) 493-9493 | Interview |        |      | Memphis NE  | 8/17/2015   |          |              |  |  |
| Gail                                               | Harlow    | (398) 743-0803 | Approved  |        |      | Memphis SE  | 8/17/2015   |          |              |  |  |
| Tammy                                              | Devereaux | (651) 555-1212 | Candidate |        |      | Memphis SE  | 8/14/2015   |          |              |  |  |
| Amanda                                             | Hubbard   | (574) 747-4757 | Candidate |        |      | Memphis SE  | 8/14/2015   |          |              |  |  |
| June                                               | Carter    | (785) 545-1522 | Interview |        |      | Memphis SE  | 8/21/2015   |          |              |  |  |

- **Phone Number:** Displays the Contact Method type of "Phone" from the Employee record.
- Status: Indicates how far along in the hiring process a candidate is. Specific statuses such as "Refused" or "Rejected" will remove the Employee as an active candidate on the Order. If the Employee is submitted via the Job Board or a Vendor a status of "WCandidate" or "VCandidate" will appear.
- Active: Indicates that the Employee is an "Active" Candidate on the Order, this does NOT refer to their Employee record being "Active."
- Status Date: Refers to the last day that the Employee's status was updated on the Order.
- **Company:** The Company column reflects the staffing company the Employee is associated with.
- **Comments:** Utilize the comments section to track notes and information pertaining to the individual as a Candidate to the Order.
- **Rank:** A numerical rating can be edited within the Rank section to signify how likely they are to being considered or assigned to the Order.

\*Note\* You can add additional fields or remove fields you do not wish to see by right clicking any of the column headers. Additional fields include Submitted By and Submitted Origin which allow you to track who has added an employee to the candidate worksheet.

## Managing the Worksheet:

#### Right clicking on any Candidate(s) listed to manage the candidate worksheet:

|          | 00000     |                          |   | _ |                            |        |
|----------|-----------|--------------------------|---|---|----------------------------|--------|
| Tammy    | Devereaux | (651) 555-1212 Candidate | 2 |   | Assign Employee            | Ctrl+H |
| Gail     | Harlow    | (398) 743-0803 Candidate | • |   | Go To Employee Record      | Ctrl+G |
| Samantha | Hilton    | (651) 493-9493 Candidate | • | 1 | Edit Item(s)               |        |
|          |           |                          |   |   | Change Status              | •      |
|          |           |                          |   |   | Send Email                 |        |
|          |           |                          |   |   | Send Email to              |        |
|          |           |                          |   | × | Delete Candidate           | Del    |
|          |           |                          |   |   | Preview Resume             |        |
|          |           |                          |   | S | Create a Follow-up Task    |        |
|          |           |                          |   |   | Create Outlook Appointment |        |
|          |           |                          |   | + | Navigate to                | •      |

- Assign Employee: Assigns the Employee to the Order.
- **Go to Employee Record:** Select this option to navigate to the Employee record you are highlighted on.
- Edit Items: Opens the Candidate window where you may place Comments and Rank the Employee.
- Change Status: Allows you to change the Candidate(s) status based upon the scenario for the Candidate(s). Did they refuse a position, will there be an interview, were they declined a position due to certain circumstances?
- Send Email/Send Email to: Utilize these options to communicate via email/text to Candidates.
- Delete Candidate: Remove the Candidate(s) from the list
- **Preview Resume:** Provided the Employee has a Resume on file, clicking this option will display it.
- Create a Follow-up Task: Schedule a task to follow-up with the Candidate(s).
- **Create Outlook Appointment:** Allows you to schedule an Outlook Appointment for the Candidate(s).
- Navigate to: Select this option to navigate back to certain forms within the Employee record of that Candidate.

Logs will also display within the Order to track each time a Candidate Status is changed.

| visifile                                        | Drag a column heade | Drag a column header here to group by that column. |                  |           |  |  |  |  |  |  |  |
|-------------------------------------------------|---------------------|----------------------------------------------------|------------------|-----------|--|--|--|--|--|--|--|
| <ul> <li>details</li> <li>candidates</li> </ul> | Entry Date 🔹        | Employee                                           | Customer         | Status    |  |  |  |  |  |  |  |
| search                                          | 8/17/2015 4:24 PM   | Hilton, Samantha                                   | Stearns Trailers | Interview |  |  |  |  |  |  |  |
| log                                             | 8/17/2015 4:24 PM   | Harlow, Gail                                       | Stearns Trailers | Approved  |  |  |  |  |  |  |  |
| documents<br>integrations                       | 8/14/2015 5:03 PM   | Hubbard, Amanda                                    | Stearns Trailers | Candidate |  |  |  |  |  |  |  |
| messages                                        | 8/14/2015 5:03 PM   | Harlow, Gail                                       | Stearns Trailers | Candidate |  |  |  |  |  |  |  |
| tasks                                           | 8/14/2015 5:03 PM   | Hilton, Samantha                                   | Stearns Trailers | Candidate |  |  |  |  |  |  |  |
| search                                          | 8/14/2015 5:01 PM   | Devereaux, Tammy                                   | Stearns Trailers | Candidate |  |  |  |  |  |  |  |

The Candidacy area of an Employee record provides a historical list of any Orders they have been considered for. Navigate to an Employee record (1.), select Details (2.), Candidacy section (3.) to preview the status they held while be considered for the Order.

| Samantha<br>256 Royal Highway<br>Eagan, MN 55121 | Hilton<br>ID: 5781<br>SSN: xxx-xx-55 | <b>1.</b>                 |           |           |
|--------------------------------------------------|--------------------------------------|---------------------------|-----------|-----------|
| o 🥥 🖲 🗆 E 🕷                                      |                                      |                           | 8<br>8    | ++ + + +  |
| visifile<br>details 2.<br>aca                    | Drag a column header                 | r here to group by that c | olumn.    |           |
| assignment restrictions                          | Customer                             | Order                     | Status    | Date      |
| contact methods 3.                               | Crom Equipment                       | 4365                      | Candidate | 4/20/2009 |
| candidacy<br>direct hire                         | Dans Cleaning Services               | 5546                      | Refused   | 12/8/2008 |
| education                                        | Yeti's Lab                           | 4295012577                | Rejected  | 5/22/2014 |
| interpersonal                                    | Paperless Wonders Inc                | 4295023069                | Placed    | 9/18/2014 |
| interview questionnaire                          | Best Buy                             | 4295033894                | Candidate | 3/2/2015  |
| past jobs<br>required docs                       | Stearns Trailers                     | 4295044607                | Interview | 8/17/2015 |

Other approaches for adding Candidates to an Order are included below:

From Employee Search Results:

After viewing the Order, navigate to the Employee search section.

|           | l Large num       | ber of results retu    | rned - showing f | irst 1000.     |         |         |                   |        |          |            |               |
|-----------|-------------------|------------------------|------------------|----------------|---------|---------|-------------------|--------|----------|------------|---------------|
|           | Drag a column hea | der here to group by t | hat column.      |                |         |         |                   |        |          |            |               |
|           | ID Last Name      | First Name             | Branch           | Phone          | Is Acti | ls Assi | Last Message      | Zip C  | HasR     | Cell Phone |               |
|           | 16408 1099 Test   | 12 Jeff1               | Memphis NE       |                | ×       |         | React             |        |          |            |               |
|           | 429501 38         | AET                    | Memphis SE       | (612) 555-4789 | ×       |         | Message           | 56001  |          |            |               |
|           | 429497 5sdasfd    | 5sdasfd                | Memphis NW       |                | ×       |         | Refused           |        |          |            |               |
|           | 429500 Aasen      | Andrew                 | Memphis NE       | (867) 486-3547 | ×       |         | DNA               | 32908  | ×        |            | (687) 463     |
|           | 429501 Aasen      | Robert                 | Memphis SE       |                | ×       |         | DNA               |        |          |            | (651) 287     |
|           | 5412 Abbott       | sam                    | Memphis CA       | (651) 845-4845 | ×       | ×       | Placed            | 55121  | ×        |            | (651) 636-063 |
|           | 429497 Abinteh    | Mary                   | Memphis SE       | (321) 456-8080 | ×       | ×       | Placed            | 55121  | ×        |            |               |
|           | 5021 Abootoral    | i Deborah              | Memphis NE       | (651) 574-15   | ×       |         | Refused           | 45203  |          |            | (651) 813-181 |
|           | 13142 Abotina     | Susie                  | Memphis NE       |                | ×       |         | DNA               | 55123  | ×        |            |               |
|           | 5022 Abron        | in the second          | Memphis NE       | (651) 232-82   | ×       |         | Order Candidate   | 55121  | ×        |            | (651) 890-989 |
|           | 429497 Accrue     | Jackie                 | Memphis NE       |                | ×       |         | Refused           | 55121  |          |            |               |
|           | 429497 Accrue     | James                  | Memphis NE       |                | ×       |         | Order Candidate   | 55121  |          |            |               |
|           | 5023 Acosta       | Davis                  | Memphis SE       | (651) 233-82   | ×       |         | React             | 55121  | ×        |            |               |
|           | 429501 Acosta     | Davis                  | Memphis SE       | (315) 222-3343 | ×       | ×       | Placed            |        | ×        |            |               |
| e + a     | earch 29501 Adam  | Froehlich              | Memphis SW       | (651) 555-4782 | ×       | ×       | Placed            | 55121  | $\times$ |            |               |
| + <u></u> | 429501 Adams      | Dianna                 | Memphis SE       | (763) 222-4339 | ×       |         | Message           | 55107  | ×        |            | (485) 48      |
|           | 429497 Adams      | Molly                  | Memphis SE       | (858) 555-1002 | ×       |         | Email             | 92075- |          |            |               |
|           | 429497 Adams4     | Molly4                 | Memphis SE       | (858) 555-1002 | ×       |         | Order Candidate   | 92075- |          |            |               |
| ent       | 429501 Aho        | Amy                    | Memphis NE       |                | ×       |         |                   |        |          |            |               |
|           | 5028 Alaska       | Joe                    | Memphis CA       | (651) 225-55   | ×       |         | Reactivate        | P6Q1K8 |          |            |               |
|           | 16438 Alaska      | Joe                    | Memphis SE       | (612) 555-0919 | ×       |         | 2nd Interview w/. |        | ×        |            | (612) 55      |
|           | 429501 Alda       | Alan                   | Memphis SE       |                | ×       |         | Order Candidate   | 55121  |          |            |               |
|           | 429501 alex       | rodriquez              | Memphis SW       | (941) 739-8883 | ×       |         | Available         | 34203  |          |            | (941) 73      |

Enter the necessary searching criteria and select the Employee(s) you wish to add as a Candidate (1.); once selected, right click and select the "Set as Order Candidate" option (2.).

| tasks      | Urag a column neader | nere to group by that | t column.        |                |         |          |                 |         |      |                     |
|------------|----------------------|-----------------------|------------------|----------------|---------|----------|-----------------|---------|------|---------------------|
| search     | ID Last Name         | First Name            | Branch           | Phone          | Is Acti | Is Assi  | Last Message    | Zip C   | HasR | Cell Phone          |
|            | 429501 Beach         | Sandy                 | Memphis SE       |                | ×       |          |                 |         |      |                     |
|            | 5414 Beach           | Tracy                 | Memphis NE       | (651) 230-82   | ×       |          | Order Candidate | 55121   |      | (651) 494-0494 x123 |
|            | 429498 Beadle        | Fred                  | Memphis SE       | (773) 555-1212 | ×       | $\times$ | Order Candidate | 37501   |      | (763) 555-2478      |
|            | 429501 Bean          | Broad                 | Memphis NW       | (714) 456-4567 | ×       |          | Order Candidate | 92504   | ×    |                     |
|            | 429496 Bean          | Jim                   | Memphis NE       |                | ×       |          | Email           | 55121   |      |                     |
|            | 429496 Bean          | Jim 🔵                 | Memphis NE       |                | ×       | ×        | ACA Exchange No |         |      |                     |
|            | 429501 Bear          | Sara                  | Memphis SE       | (651) 458-4312 | ×       |          | Order Candidate | 55121   |      |                     |
|            | 16614 Bear           | Yosef                 | Memphis NE       | (651) 239-5847 | ×       |          | Order Candidate | 55121   |      |                     |
|            | 429496 Beard 1.      | Marjorie              | Memphis NE       |                | ×       | ×        | Order Candidate | 55344   | ×    |                     |
|            | 429500 Beaudry       | Kelli                 | Memphis SE       | (161) 691-6516 | ×       | ×        | Placed          | 60661   |      |                     |
|            | 12698 Beck           | Steve                 | Messages         | (C14) EEE 0070 | ×       | ×        | Order Candidate |         |      |                     |
|            | 12648 Becker         | Polly                 | Send Email       |                | ×       | ×        | Order Candidate | 55416   |      | (952) 417-0632      |
|            | 5052 Becket          | Sam                   | Send Email to    | 2.             | ×       | ×        | Placed          | 55068   |      |                     |
|            | 429501 Becket        | Sam 💼                 | Set As Order Can | didate         | ×       |          |                 | 55068   |      |                     |
|            | 15841 Bedilion       | William               | Preview Resume   |                | ×       |          | ACA Exchange No | . 55123 |      |                     |
| employee   | 429500 Behrend       | Judy                  | Change ACA Stat  | us             | ×       | ×        | ACA Exchange No | . 55423 |      |                     |
| customer   | 429497 Beiswenger    | Versie                | Change ACA Res   | oonse          | ×       | ×        | Order Candidate |         |      |                     |
| order      | 429497 Believe       | Bravery               | Add Selected to  | HotList        | ×       |          |                 | 65435   |      | (654) 351-3216      |
| assignment | 429501 Bell          | Aaron 🔶               | Navigate to      | •              | ×       |          |                 |         |      |                     |
| contact    | 429501 Bell          | Aaron                 | Memphis NE       | (810) 610-0703 | ×       |          | ACA Exchange No | . 48114 |      |                     |
|            | 429501 Bell          | Bernie                | Memphis NW       | (654) 654-6546 | ×       |          | Message         | 55122   |      |                     |
| pay / bill | 429501 Bell          | Janice                | Memphis SE       |                | ×       |          |                 |         |      |                     |
| calendar   | 429500 Bell          | Judith                | Memphis SE       | (987) 974-3211 | ×       | ×        | ACA Exchange No | . 56001 |      | (963) 452-3696      |

#### From an Employee Record:

After viewing the Order, navigate to the individual employee record. Click the (1.) Actions menu and select the (2.) "Set as Candidate for" option to add them to the Candidate worksheet.

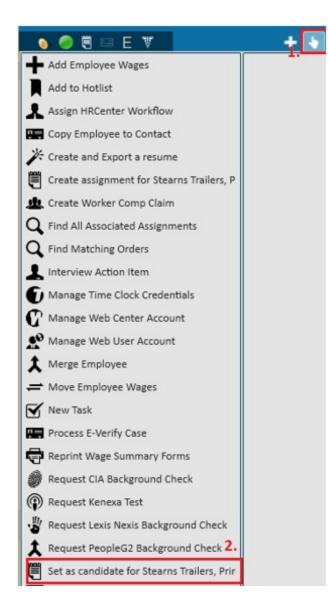

## **Related Articles**